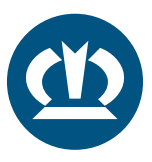

## KRONE TPMS ANLEITUNG **SENSORTAUSCH**

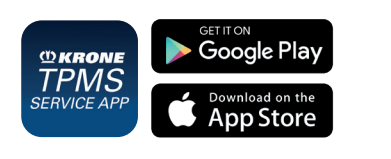

Bei der Montage eines neuen Reifens mit neuem Sensor muss der neue Sensor im TPMS-Steuergerät hinterlegt werden. Wenn der alte Sensor an der gleichen Position verwendet wird, ist kein Anlernen notwendig. Dies erfolgt mit der "TPMS Service App" von KRONE – kostenlos erhältlich im iOS Appstore und Google Playstore.

Bitte ext. Stromversorgung (**Zündung EIN**) sicherstellen!

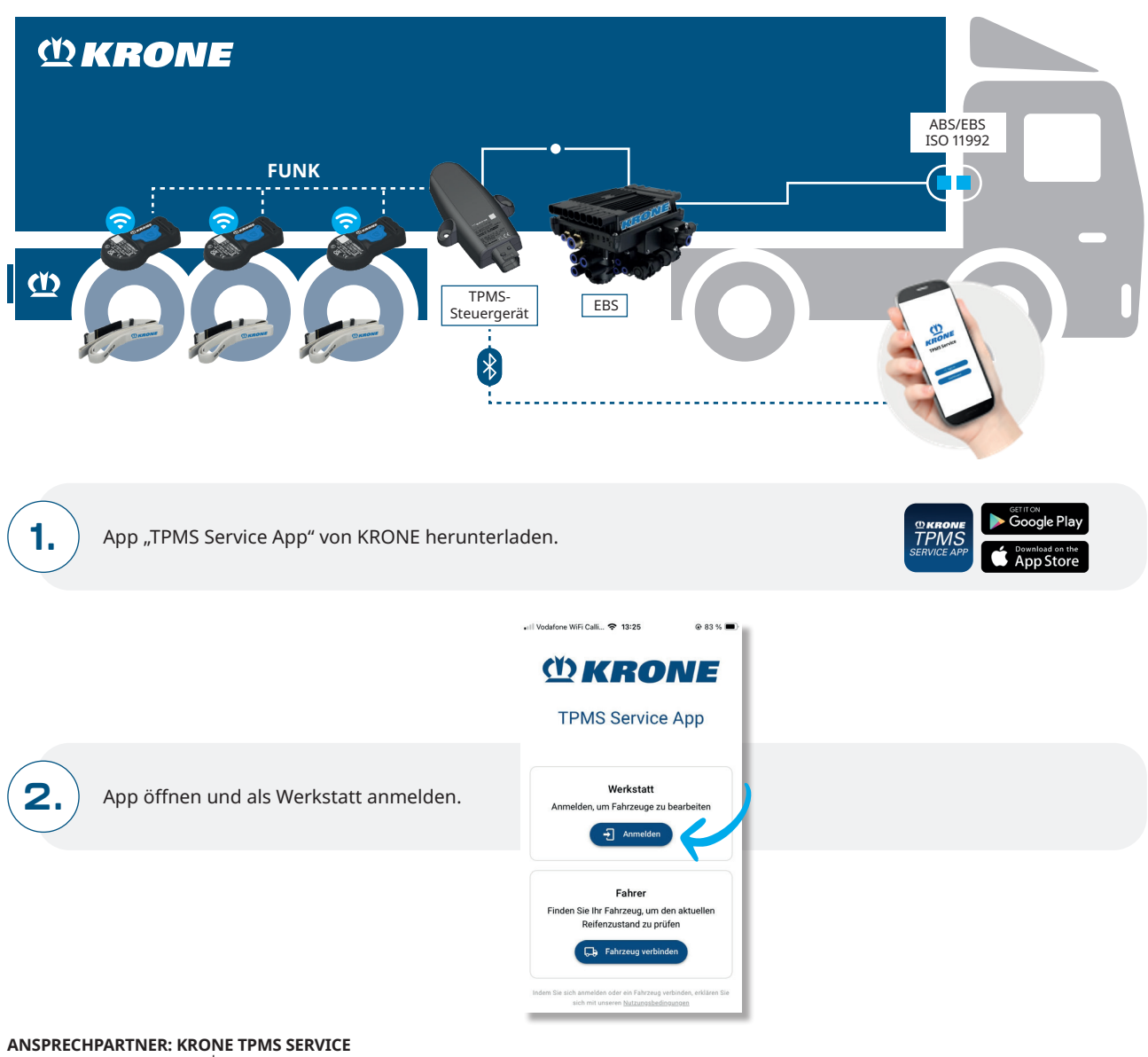

Telefon: +49 5951 209 260 | tpms.nfz@krone.de Fahrzeugwerk Bernard KRONE GmbH & Co. KG Bernard-Krone-Straße 1, 49757 Werlte, GERMANY www.krone-trailer.com

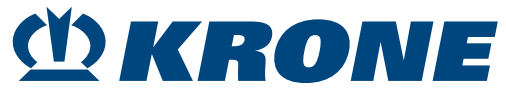

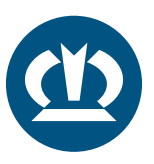

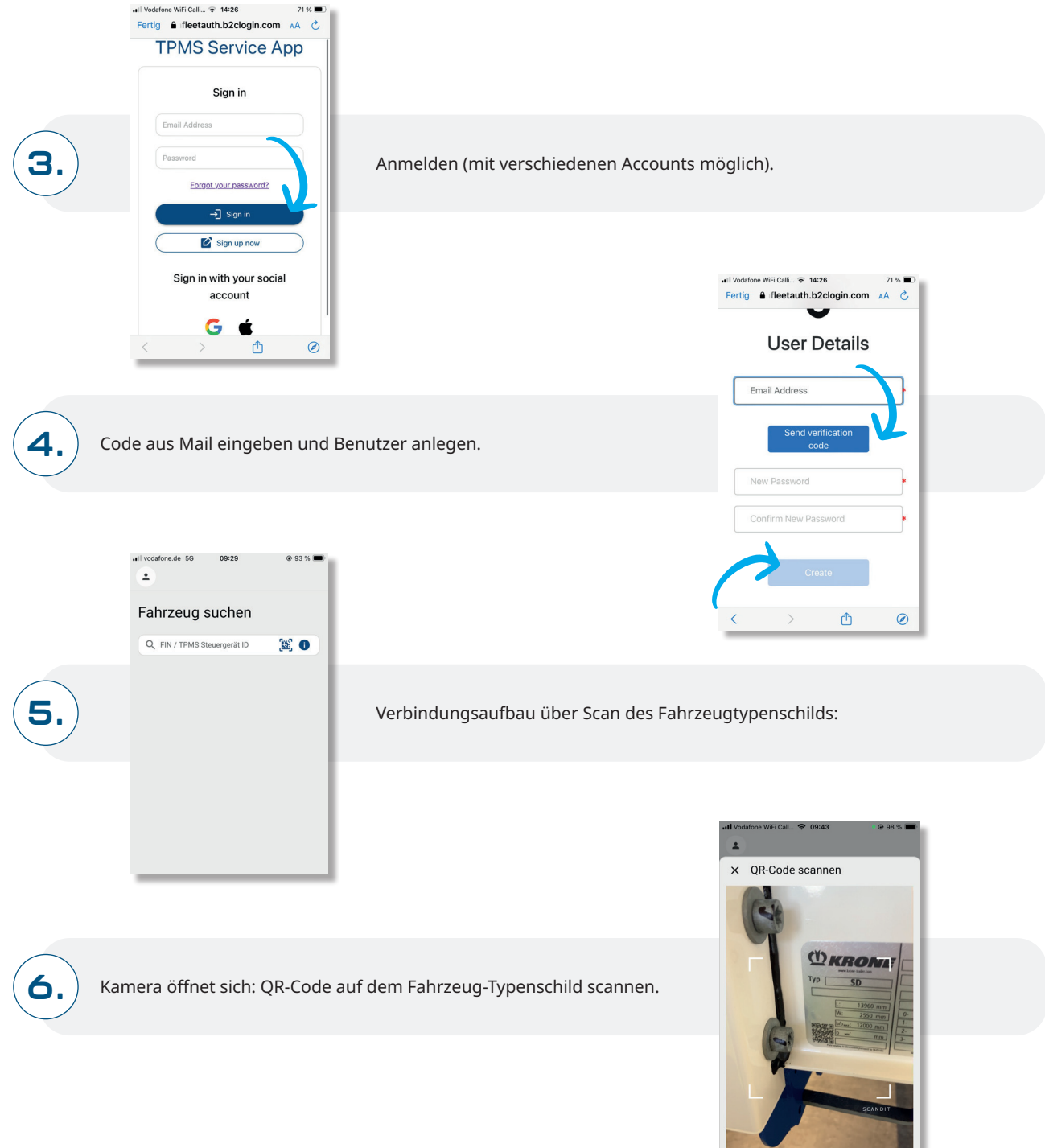

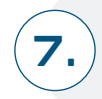

App verbindet sich mit Steuergerät.

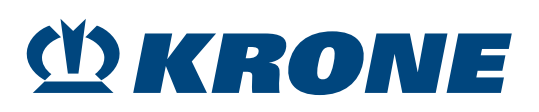

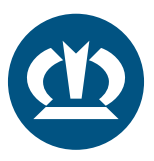

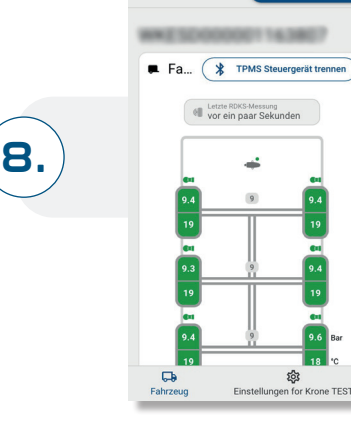

 $09:42$ **ON** RDKS-Einricht

Anschließend RDKS-Einrichtung starten.

## **SENSORTAUSCH** (Z.B. REIFEN 1. ACHSE LINKS 1L):

Position des betroffenen Sensors identifizieren und Tausch beginnen. Hinweis: 1L = 1. Achse links, 1R = 1. Achse rechts, usw.

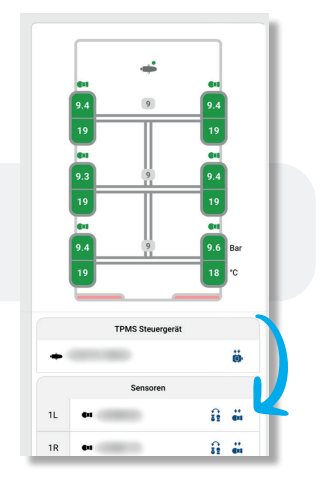

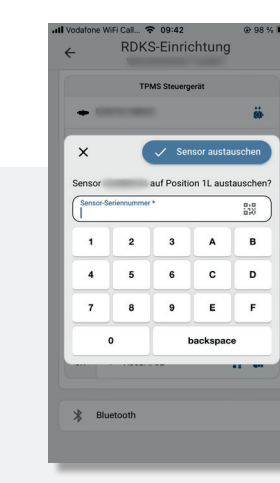

**10.**

**9.**

**11.**

Neue Sensor ID eingeben, verschiedene Optionen möglich:

- · Manuelle Eingabe (z.B. aus 433 MHz Lesegerät) · Scan des QR-Codes auf dem Sensor
- · Scan Barcode auf Reifen

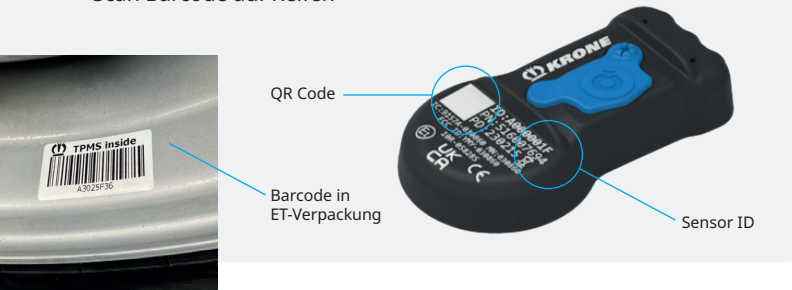

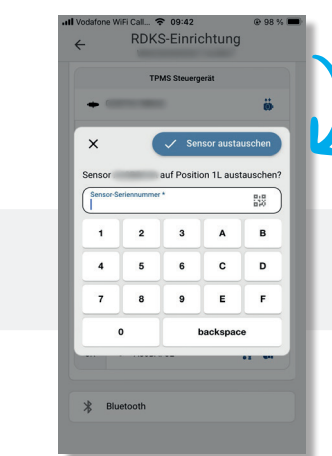

Sensortausch bestätigen.

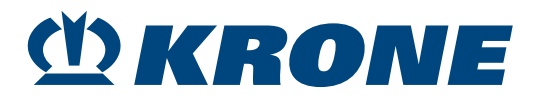

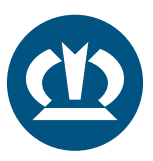

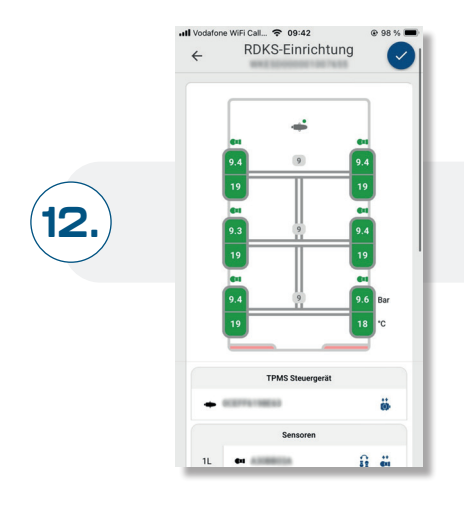

Neue Konfiguration bestätigen.

**13.**

Sensor getauscht und der Vorgang ist abgeschlossen.

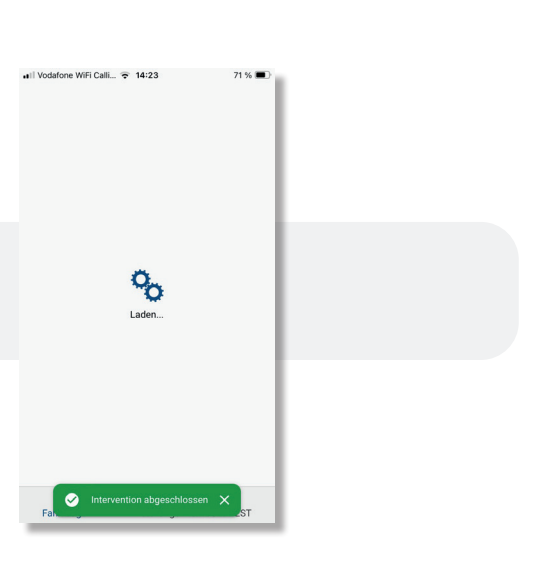

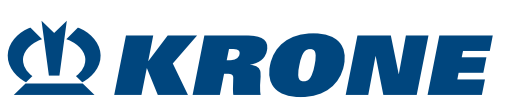